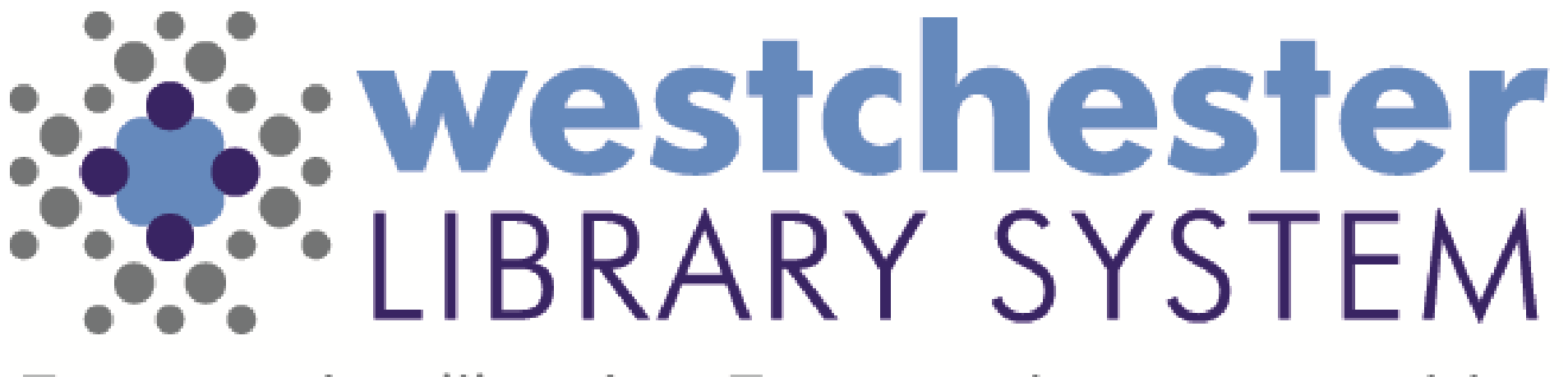

Empowering libraries. Empowering communities.

# Microsoft Teams Meetings

QUICK START GUIDE

### Teams access

- All library staff with an Active Directory account can sign into Teams.
- All library staff are part of the Westchester Library System Team.

#### **The Essentials**

- **1. Choose the best way for you to access Teams**
- **On a WLS or library PC or laptop** download and install the Teams app
- **In a VDI session or on your personal device** use your browser
- **On a mobile device** install the Teams app

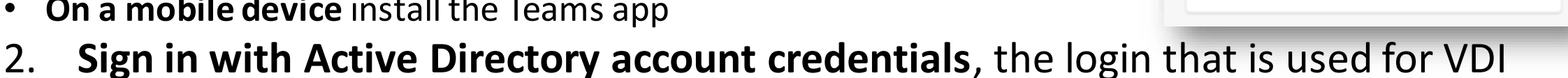

and Evergreen in the format *ffirstname.lastname@westchesterlibraries.org*

**Read on for detailed step-by-step instructions for each access method**

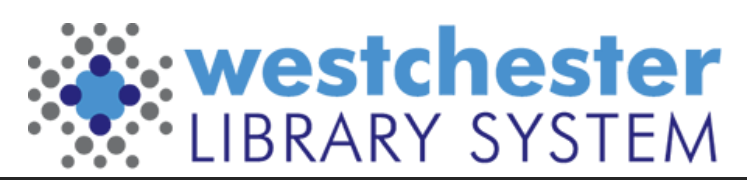

Download the Windows app Use the desktop app for the best experience.

Continue on this browser No download or installation required

Open your Teams app

Iready have it? Go right to your meeting

## In VDI Join from an email link 1

#### **In VDI**

- 1. Click the **Click here to join the meeting** email link.
- 2. Click Continue on this browser. A tab will open to confirm use without audio or video.
- 3. Click *Continue without audio or video.* The audio and video window displays.
- **4. At the bottom**, click the sign in link

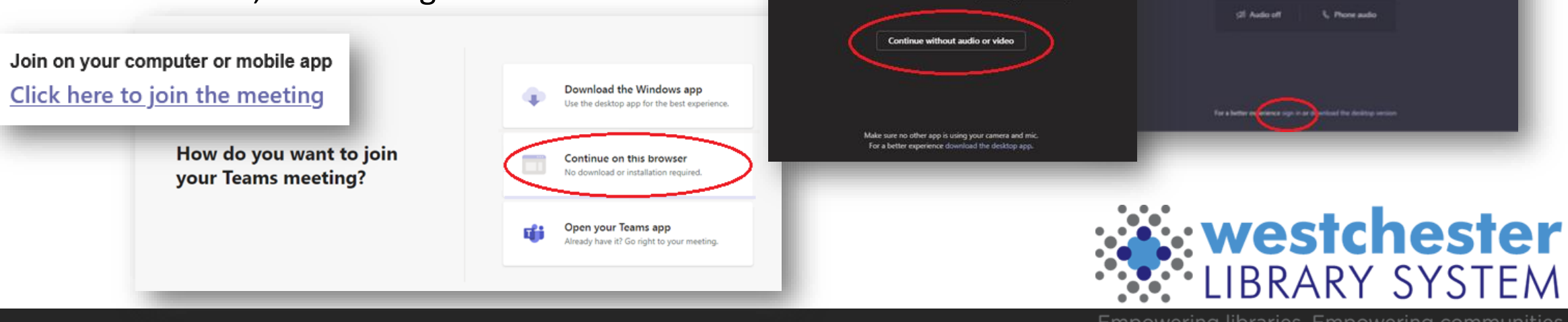

■日本

Are you sure you don't want audio or video? If you change your mind, select the camera icon by your address bar and then Always allow.

(i) David

## In VDI Join from an email link 2

In the sign in screen,

1. Enter your Active Directory username in the format *firstname.lastname@westchesterlibraries.org*

- 2. Enter your Active Directory/Evergreen password
- 3. Choose Stay signed in (optional)

The audio and video setup window may display again.

Choose *Continue without audio or video*

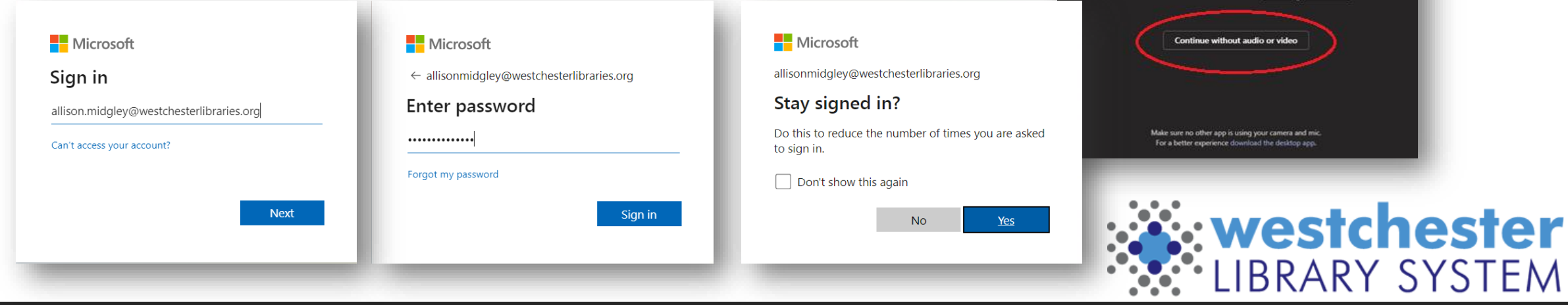

Are you sure you don't want audio or video? If you change your mind, select the camera icon by your address bar and then Always allow.

## In VDI Join from an email link 3

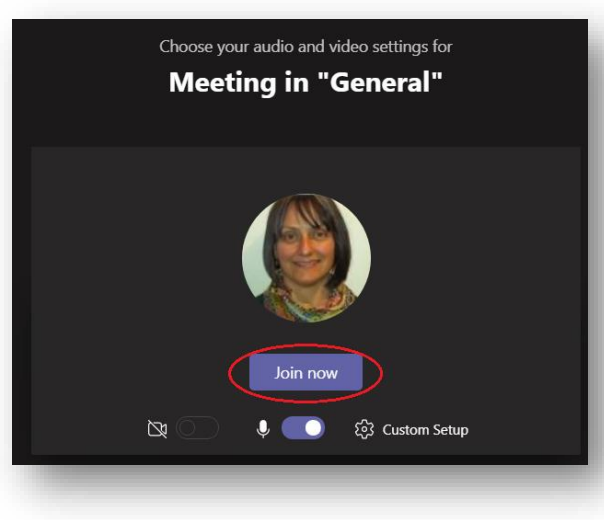

**To learn about how to take part in meetings, go to slide 12**

- 1. The audio and video setup and Join window displays.
- 2. Click *Join now*.

#### You may see

• *Connecting and Waiting for others to join* Wait until your connection is complete, others join the meeting, or the meeting leader lets you in.

#### **OR**

• *You're missing out! Ask your admin to enable Microsoft Teams...* Call or email the WLS helpdesk. Tell them that you're having trouble signing into Teams. Include the information in the error message.

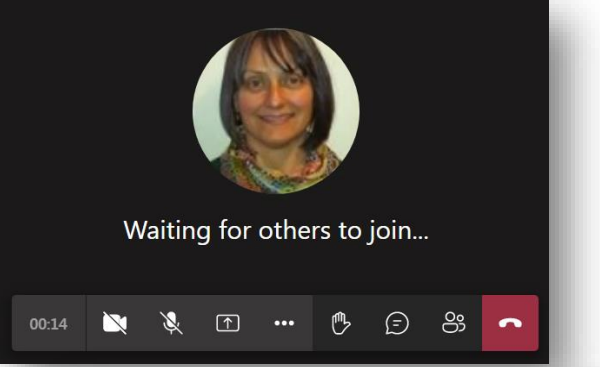

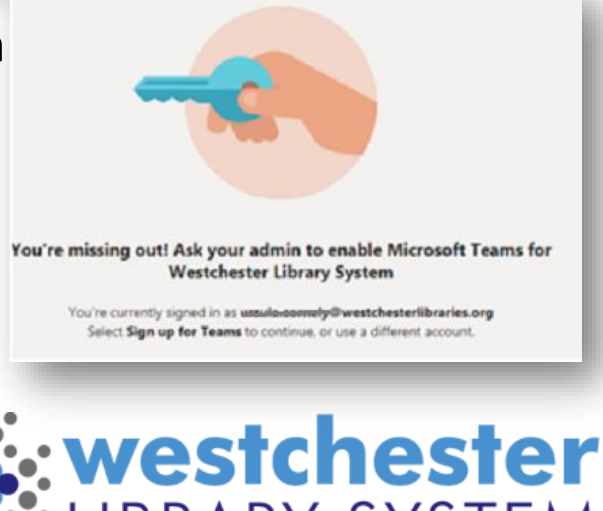

## Join a Meeting from an email link in a Browser 1

- 1. Click *Click here to join the meeting*.
- 2. Click *Continue on this browser.* A tab will open to choose audio or video settings and join. \*Do not click Join now.\*
- **3. At the bottom**, click the *sign in* link

In the sign in screen,

- 1. Enter your Active Directory username in the format *firstname.lastname@westchesterlibraries.org*
- 2. Enter your Active Directory/Evergreen password
- 3. Choose Stay signed in (optional)

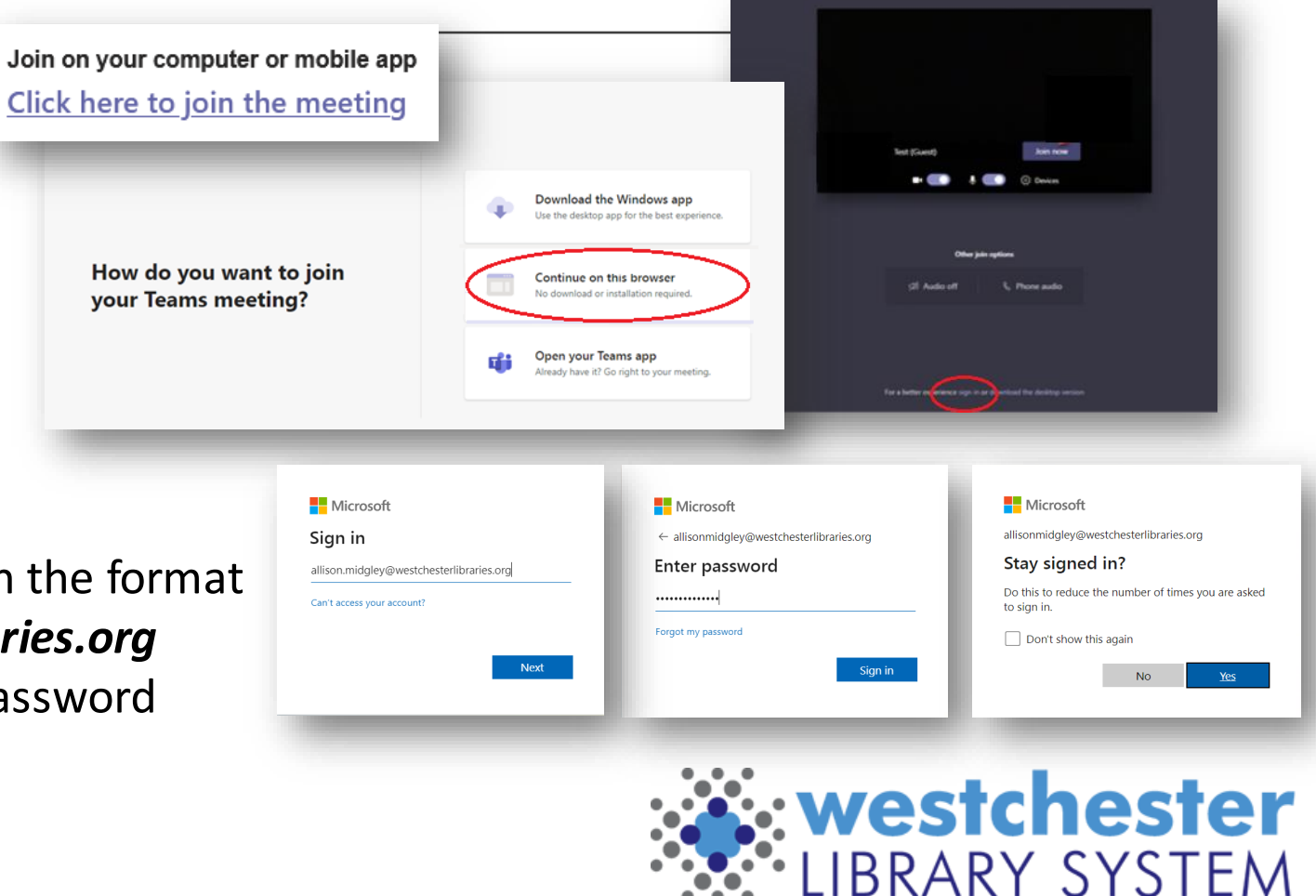

## Join a Meeting from an email link in a Browser 2

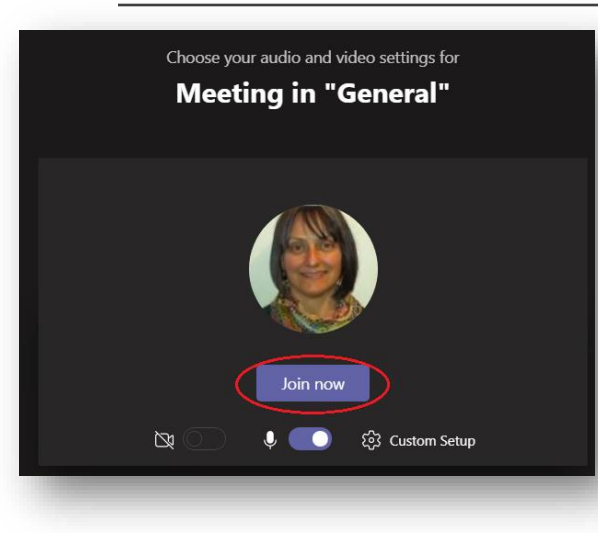

**To learn about how to take part in meetings, go to slide 12**

- 1. The audio and video setup and Join window displays.
- 2. Click *Join now*.

#### You may see

• *Connecting and Waiting for others to join* Wait until your connection is complete, others join the meeting, or the meeting leader lets you in.

#### **OR**

• *You're missing out! Ask your admin to enable Microsoft Teams...* Call or email the WLS helpdesk. Tell them that you're having trouble signing into Teams. Include the information in the error message.

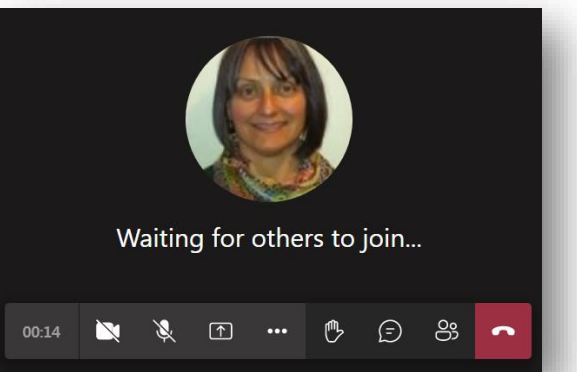

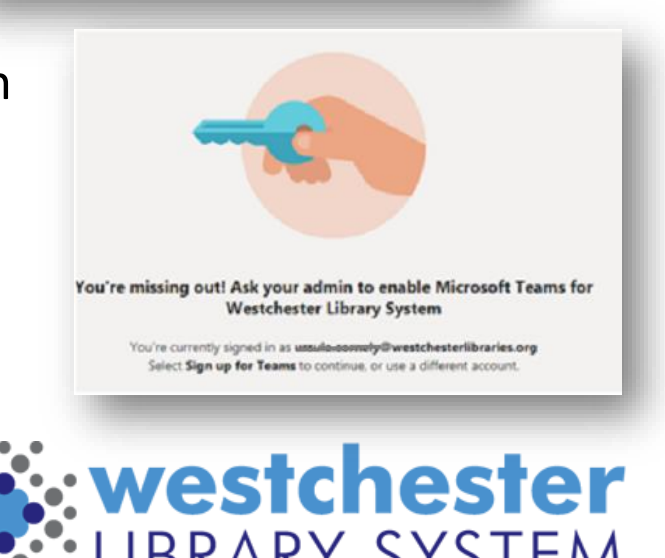

## Join a meeting from an email link in the App 1

In an email, click the **join the meeting** link

- If you have the Teams app and are signed in, Teams will open and the meeting join window will display
- If you don't have the Teams app, you can choose *Download the Windows app* to download, install, and sign into the app and join the meeting

#### **OR**

• Choose *Continue on this browser*. A new tab will open to sign into Teams

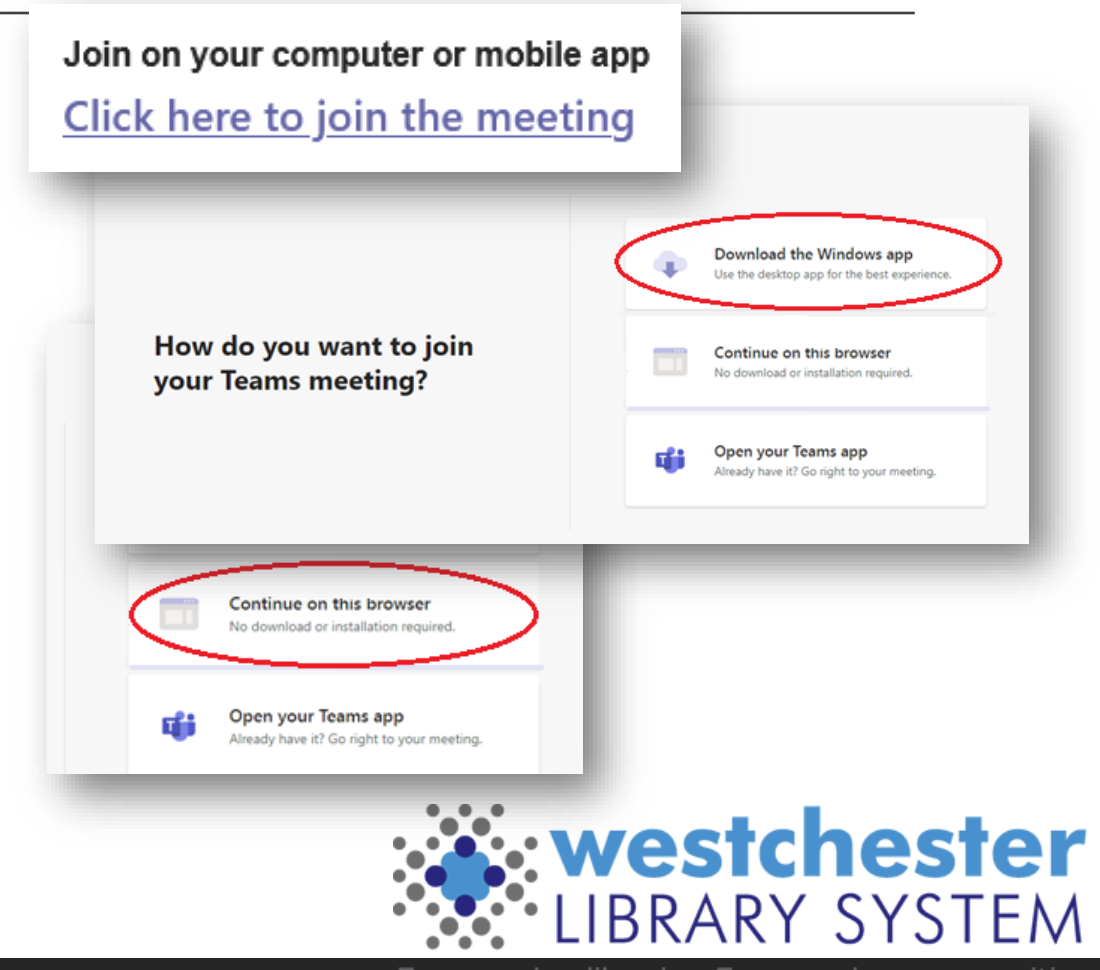

## Join a Meeting in the App 2

If you have the Teams app installed and you are signed in,

- go to the Teams channel and
	- join from the meeting link in the posts
	- join from the channel calendar
- search for a committee name in the command bar to find the committee team or channel

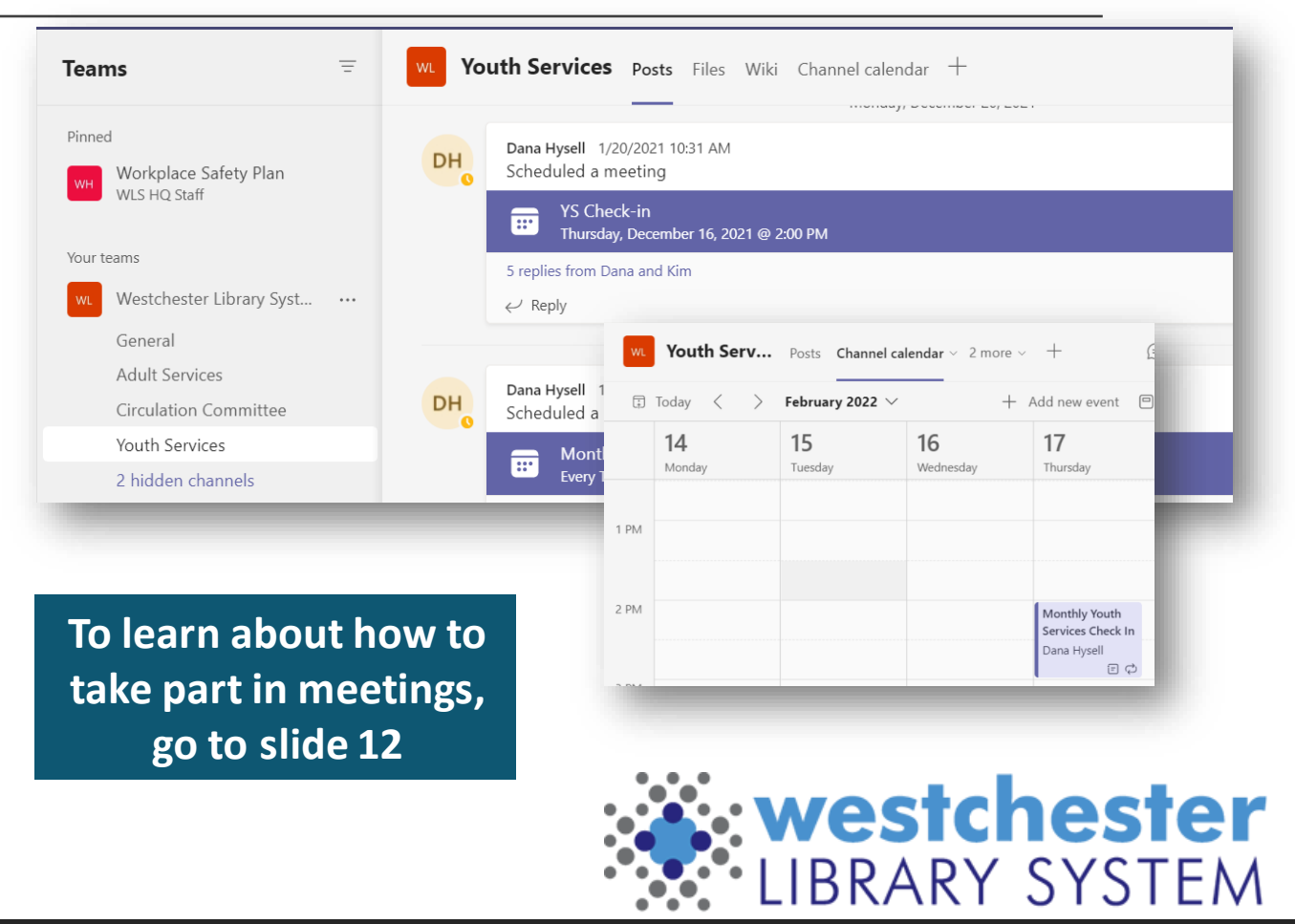

## Trouble signing in?

If you can't sign in with your Active Directory username and password,

- 1. In the Enter (Guest) name box, enter your name and 3-letter library code.
- 2. Choose audio and video settings
- 3. Click *Join now*. You will be signed in as a guest
	- Not recommended
	- May not have access to chat and other functionality

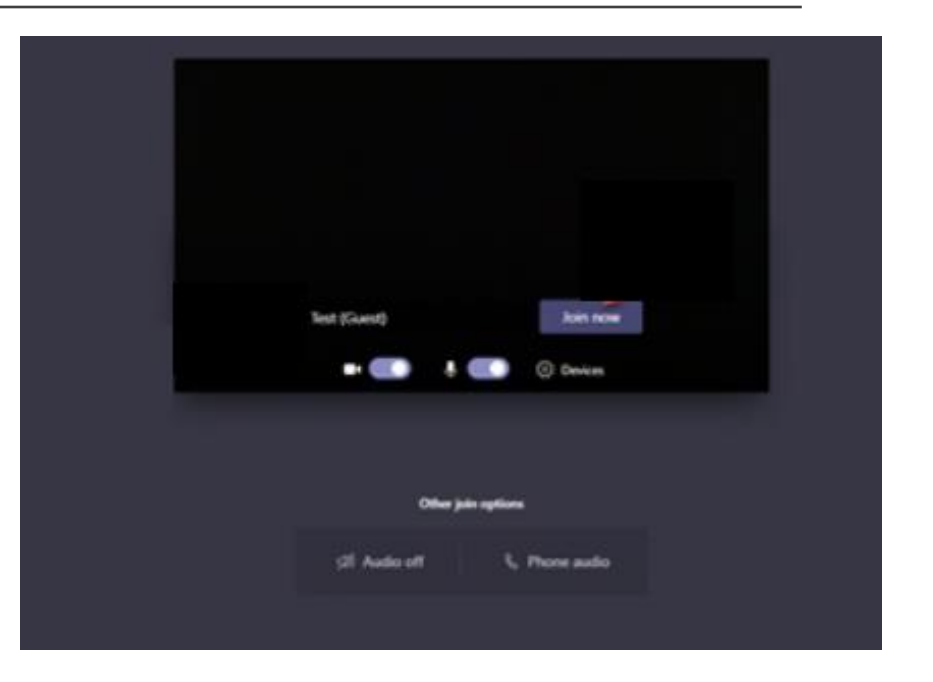

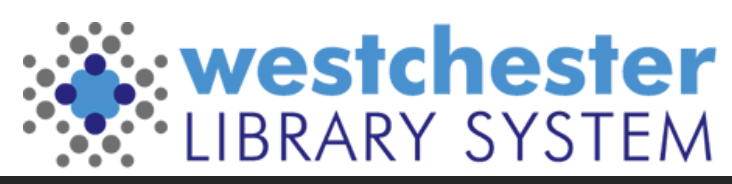

### Join a Meeting in the Teams App

In Teams, look for a *Join* link

- In a Team Channel post
- In a channel calendar

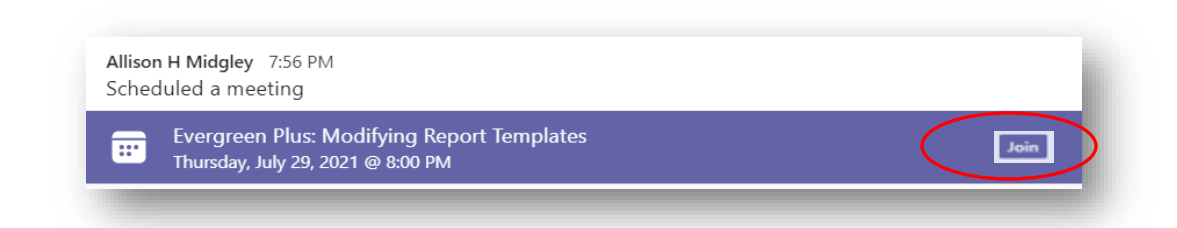

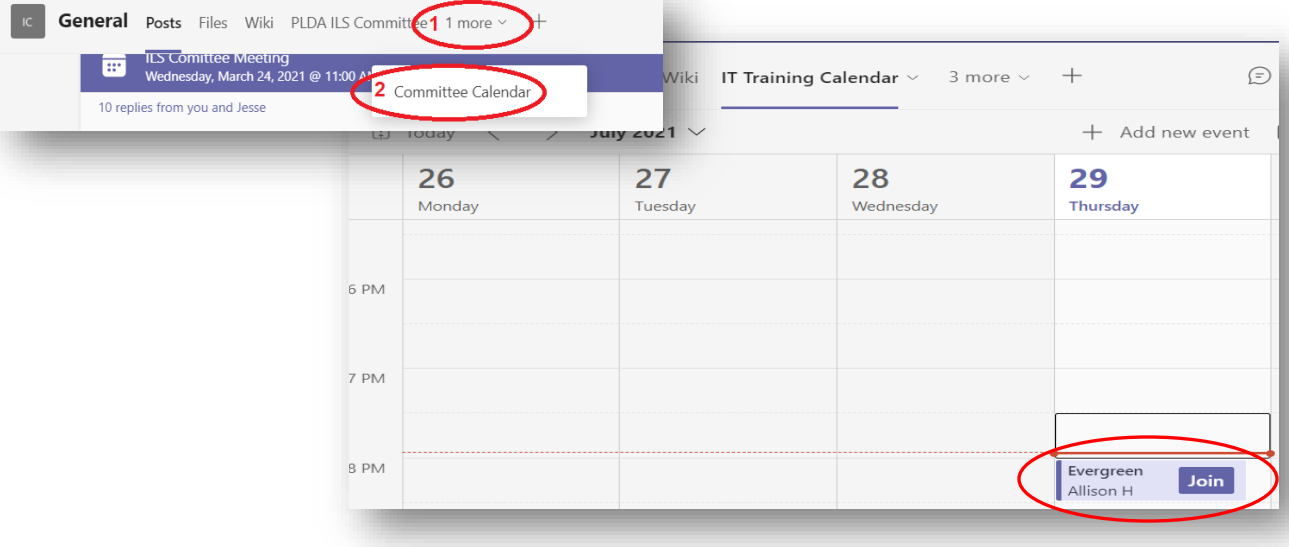

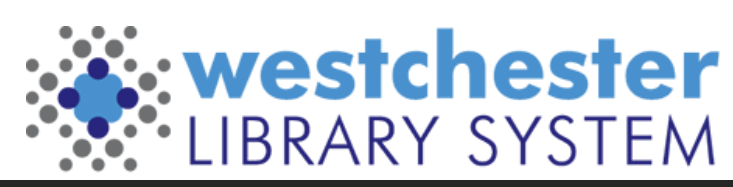

## Meeting Options window

- Choose options
	- Video
	- Audio
- Click *Join now*

*\*If the button is greyed out, make sure that Computer audio is checked and active.*

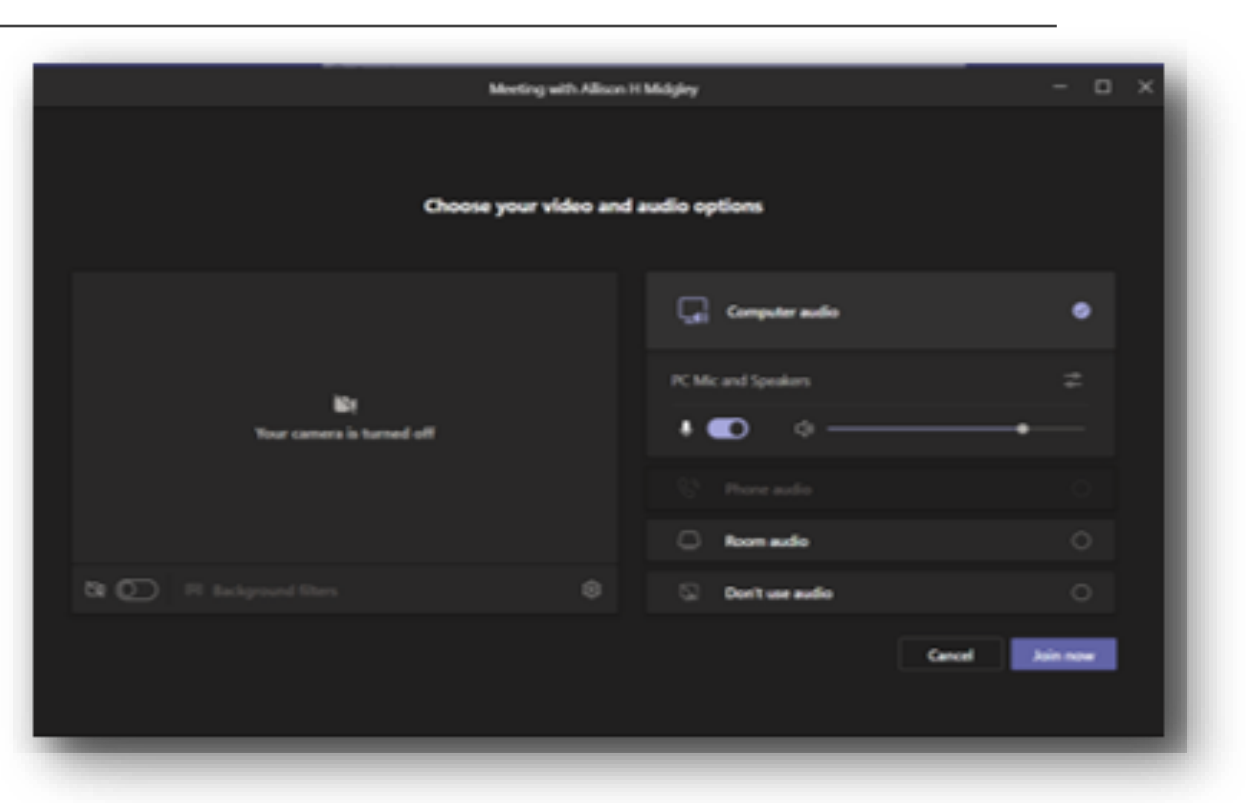

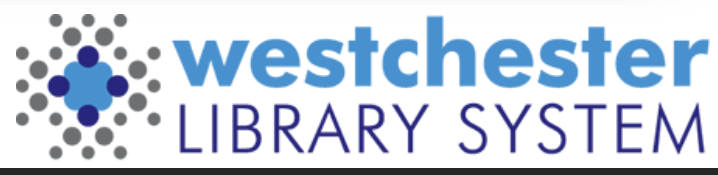

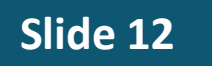

## Taking Part in Meetings

Participate in a meeting through the Control bar

- Chat (only participants who are signed in)
- Raise hand or react
- Turn Video on/off
- Mute or unmute
- In the 3-dot menu
	- Check settings
	- Apply a background

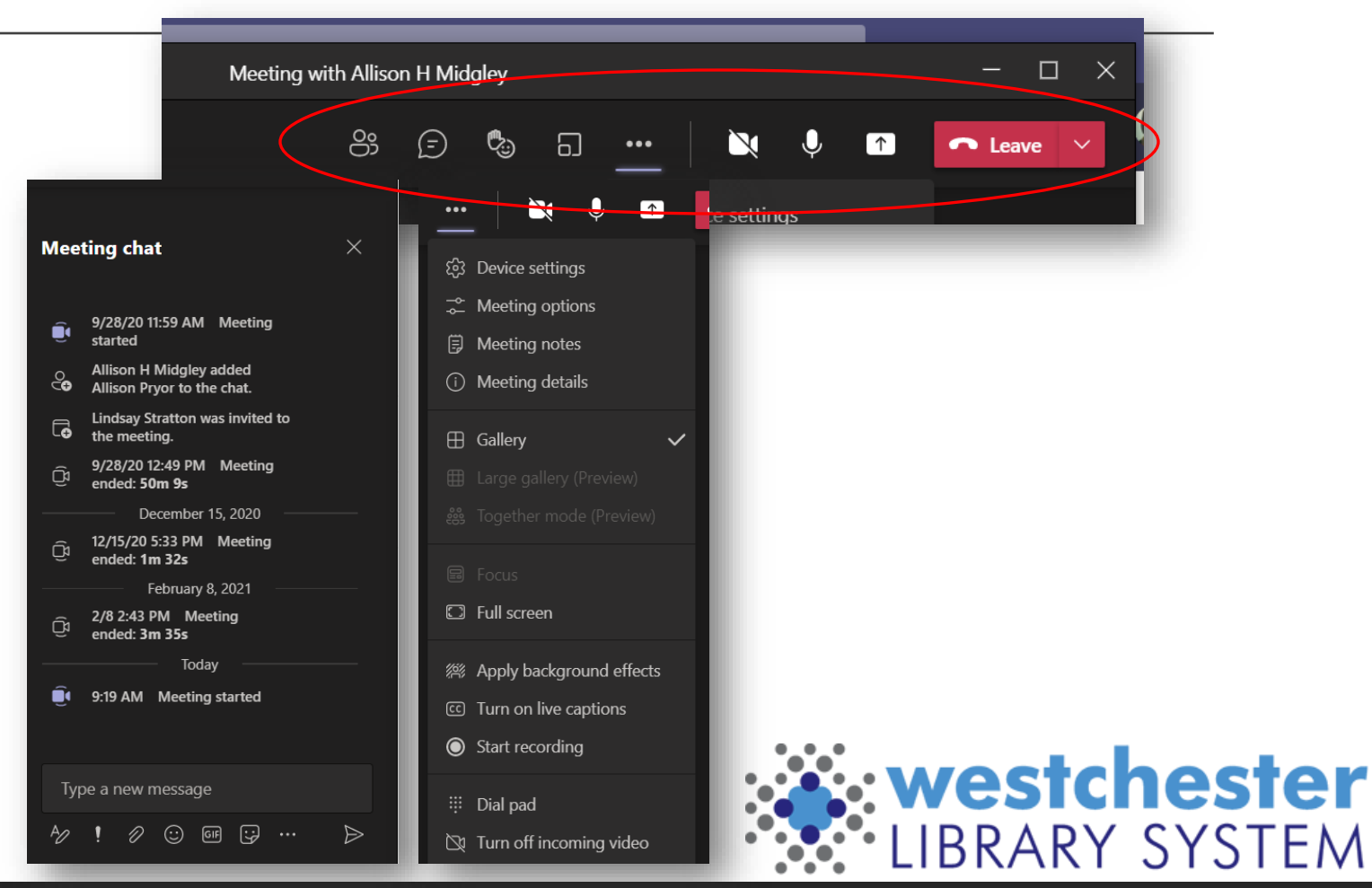

### Teams Navigation

- Command Bar at top
	- Enter search terms to find matching files, Teams, or channels
	- Enter @name to start a new chat
	- Type **/** to see a list of all commands
- Left Navigation Bar: Activity, Chat, Teams, Calendar, Files, Help

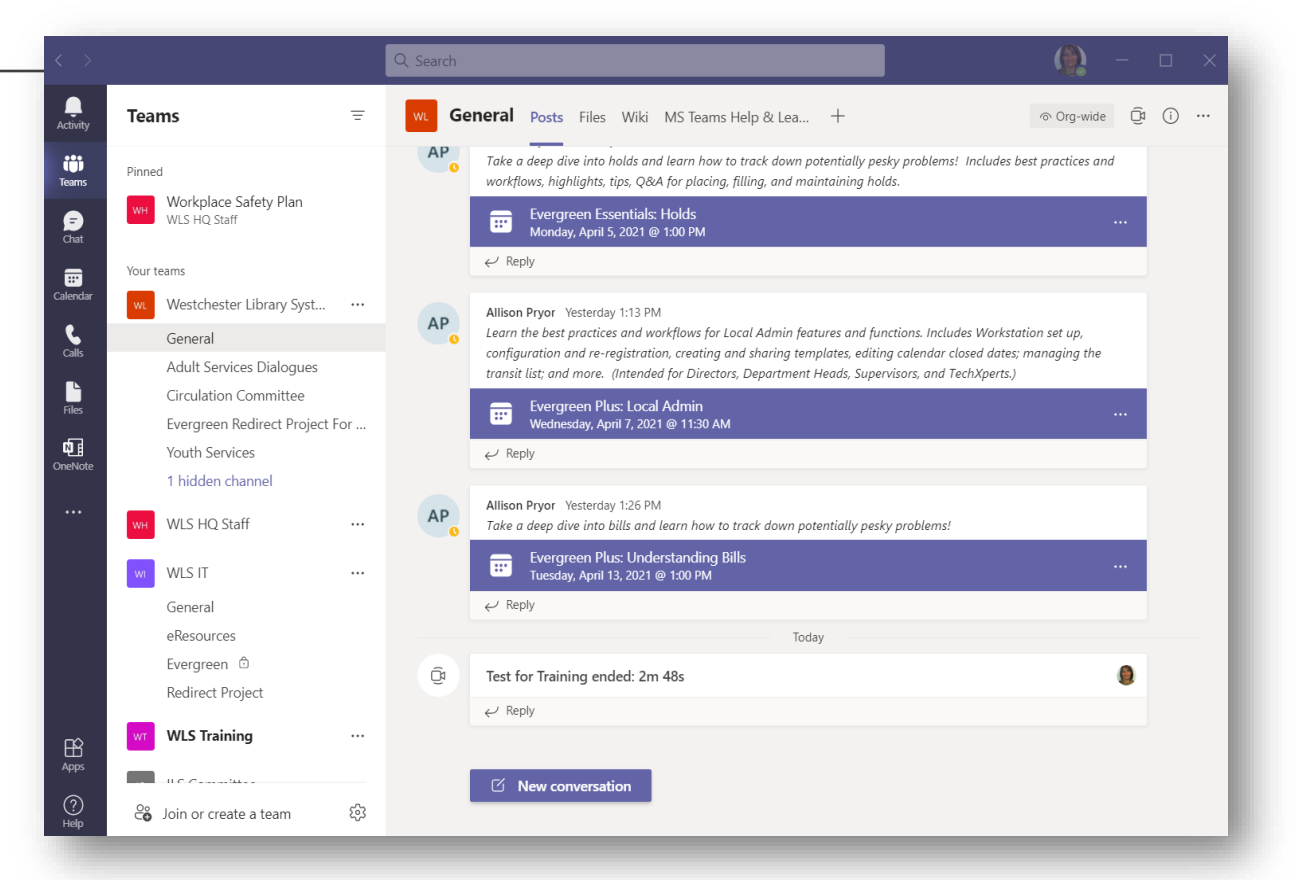

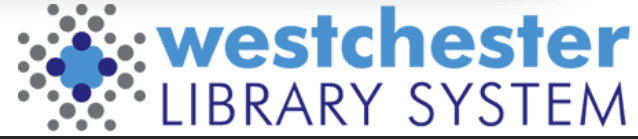

### What are Teams and Channels?

- A team is group of people
- All library staff are part of the Westchester Library System team
- A channel is a topic or subgroup where the team can
	- Read and add Posts (like group chat)
	- Share and work together on files
	- Create a topical Wiki
	- Check the Channel Calendar
	- Meet, Audio call, Video call

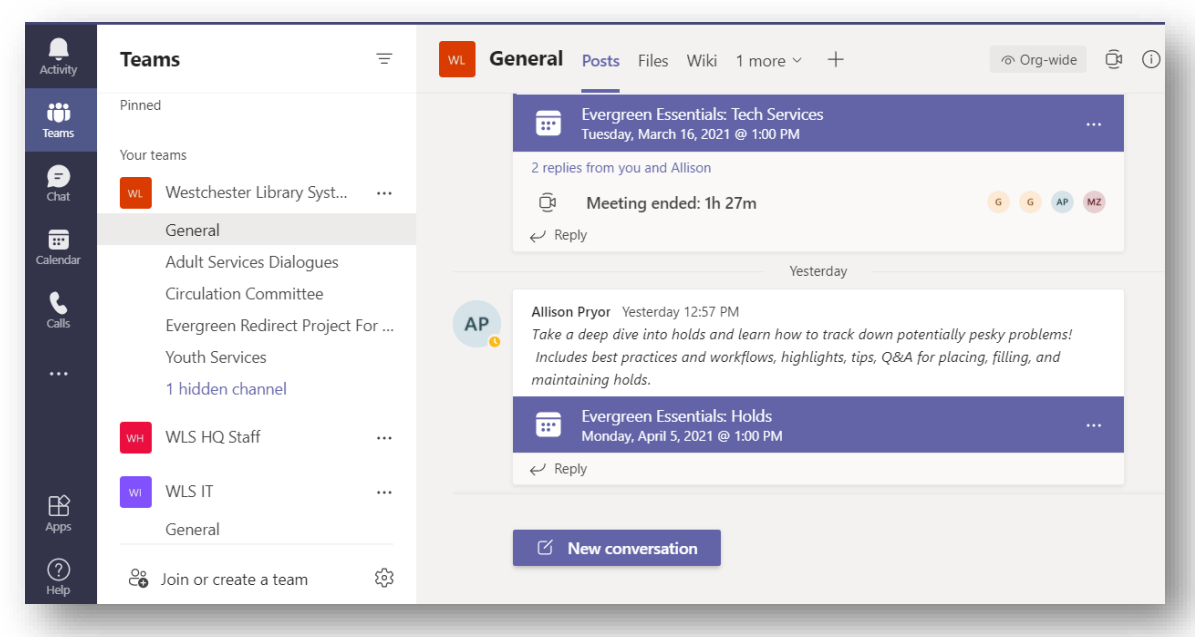

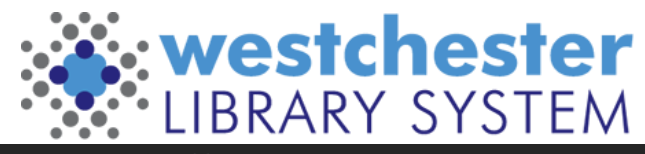

## Teams Help

- Topics
- Training videos and short reads
- What's new
- [Microsoft Teams help](https://support.microsoft.com/en-us/teams)  and learning

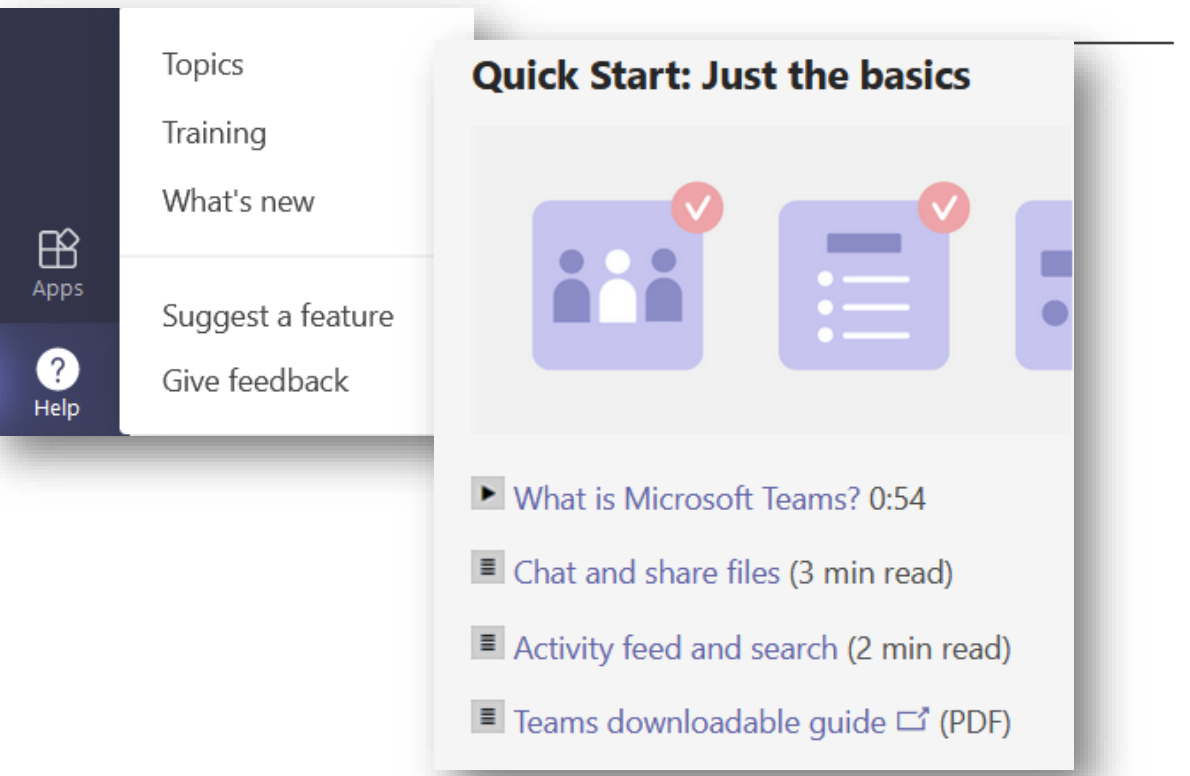

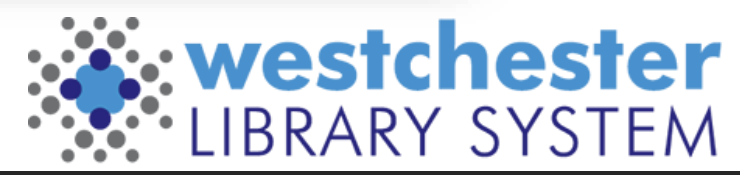

### Links and support

- Office.com
- Teams.office.com
- The IT Wiki at [it.westchesterlibraries.org](https://it.westchesterlibraries.org​)
- [Training@wlsmail.org](mailto:Training@wlsmail.org)
- [Support@wlsmail.org](mailto:Support@wlsmail.org)
- [Microsoft Teams help and learning](https://support.microsoft.com/en-us/teams)

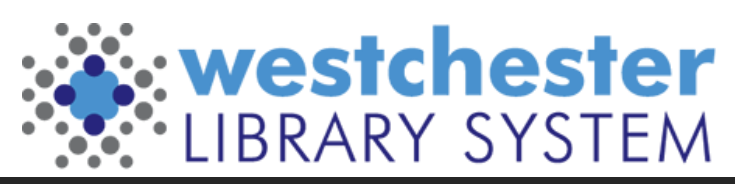